## **PASO A PASO MUTACIONES**

Este paso a paso va dirigido a aquellos comerciantes personas naturales y jurídicas, como a Entidades Sin Ánimo de Lucro, que deseen realizar actualizaciones de datos de su expediente:

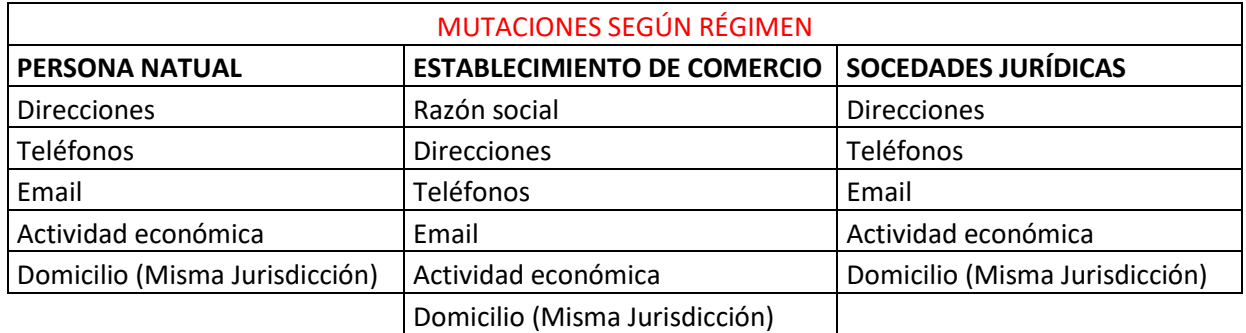

Se debe tener en cuenta que algunos cambios se pueden realizar en el momento de la renovación, excepto razones sociales y municipios de domicilios.

El trámite de mutación debe realizarse a través del usuario verificado del titular del registro mercantil o representante legal (en caso de personerías jurídicas)

1- Se dirige al siguiente link, en donde podrá ingresar con usuario y contraseña a la plataforma de radicación de trámites de la Cámara de Comercio: <https://sii.confecamaras.co/vista/plantilla/index.php>

Si no cuenta aún con usuario y contraseña, se puede dirigir al PASO A PASO DE REGISTRO DE PLATAFORMA SII

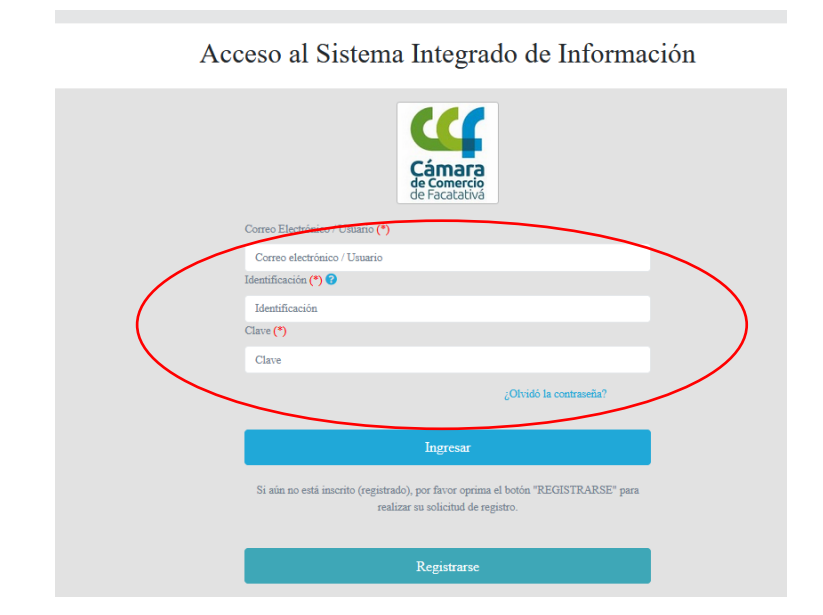

2- Diríjase al bloque de "trámites y consultas de expedientes", en donde encontrará su expediente actual; puede buscarlo a través de la matrícula o el NIT o algún de las otras opciones:

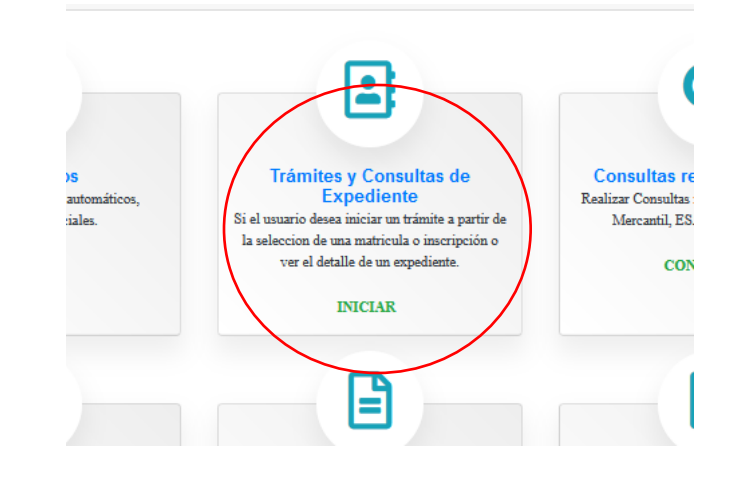

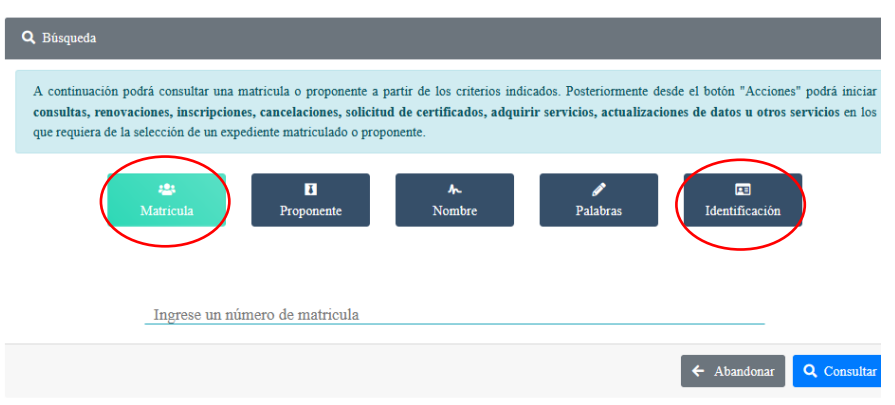

3- Cuando el programa le arroje el resultado de la búsqueda y usted verifique la información allí suministrada se dirige a la opción de acciones "…"

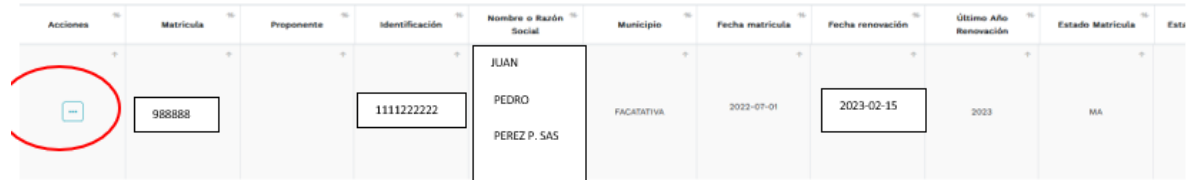

4- Luego de haber dado clic en acciones, diríjase a "operaciones mercantiles" y después a la opción de "Actualización de datos (mutación)"

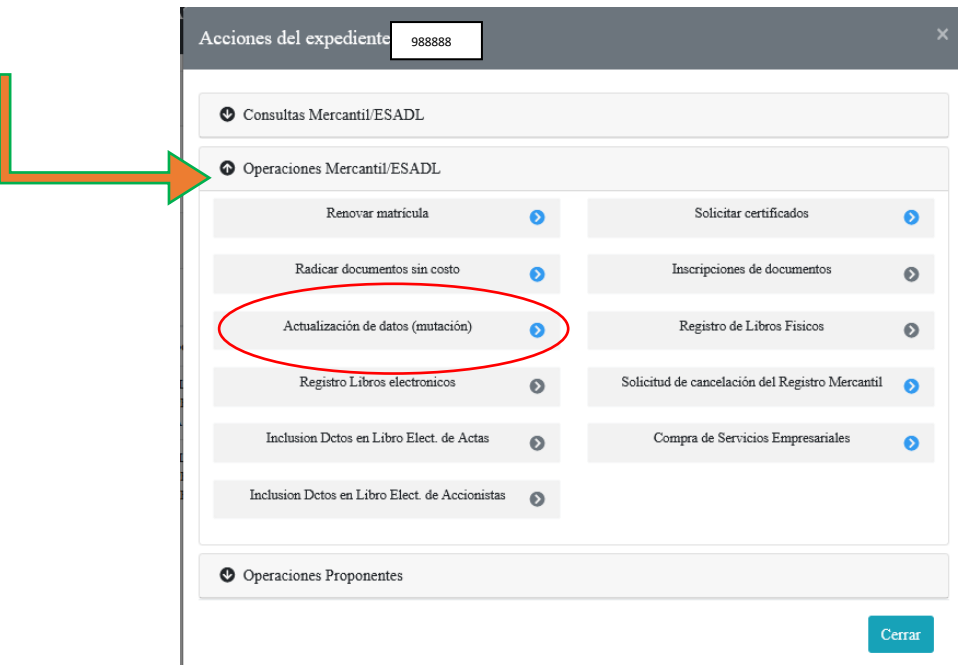

5- Luego aparece el siguiente cuadro, en el cual se debe seleccionar los datos que se requieren actualizar: П

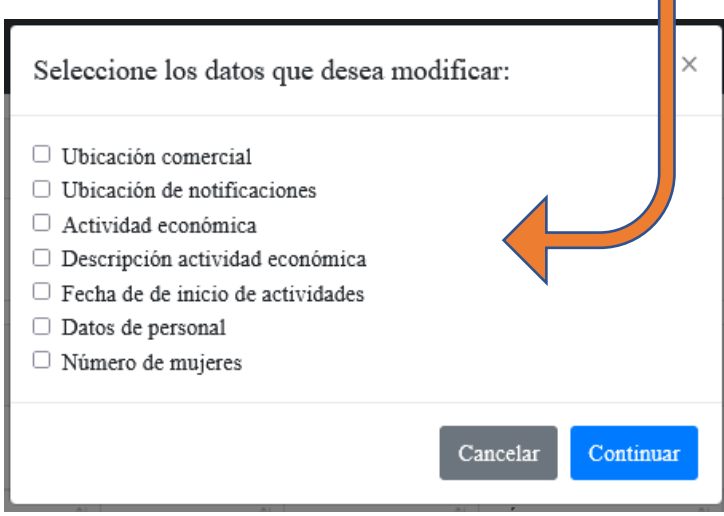

- 6- Después de realizar la selección, se habilitará el formulario, en el cual usted podrá realizar las actualizaciones pertinentes; como **ejemplo** supondrá que se actualizará los campos:
- Ubicación comercial
- Ubicación notificación
- Actividad económica
- Fecha de inicio de actividades

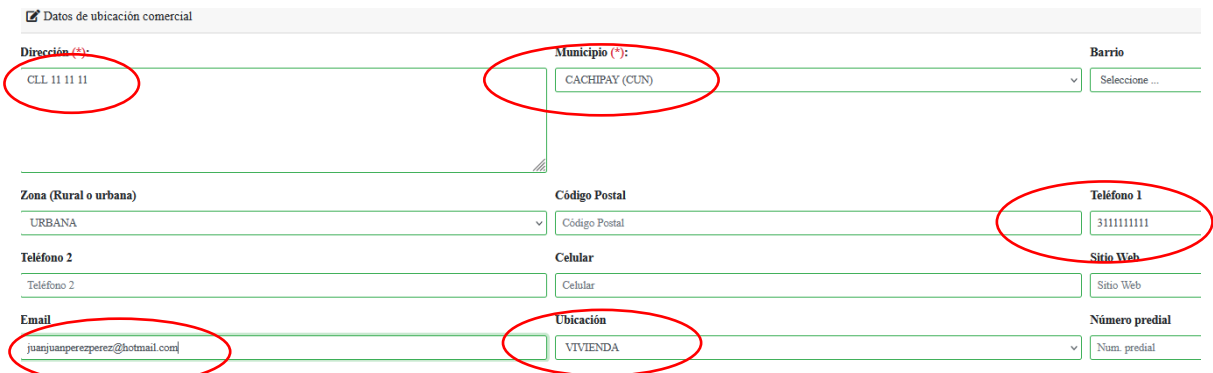

Existe un botón que dice "duplicar" en caso de que la información de la dirección de notificación sea la misma

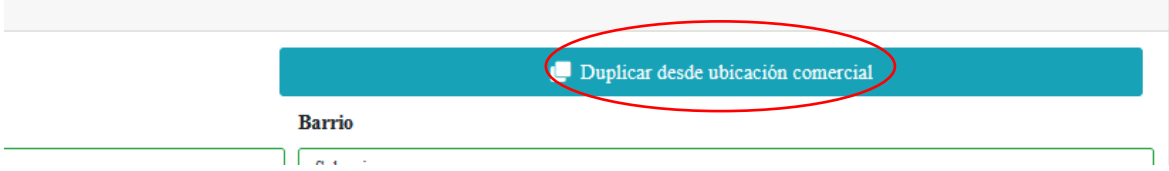

Para generar la modificación de los códigos se dirige a la opción de "caneca" con la cual podrá eliminar la actual y luego de clic en el ícono del "lápiz" en donde podrá seleccionar una nueva.

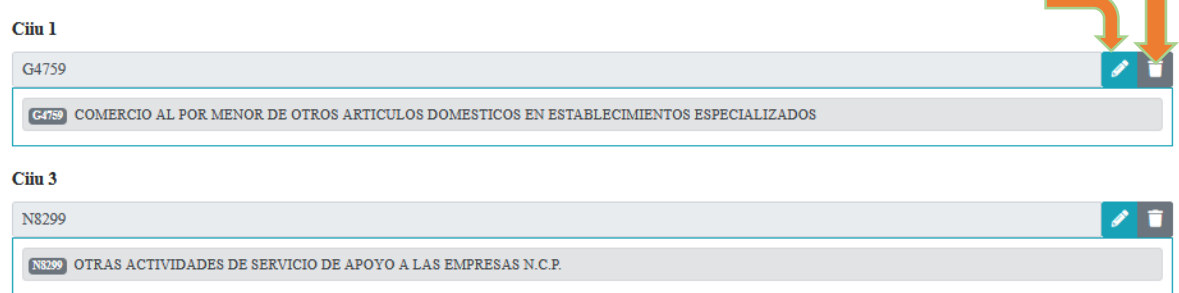

Los códigos CIIU mencionados anteriormente aluden a un ejemplo, por lo cual usted deberá registrar los que realmente corresponden a su actividad económica.

De una vez aproveche para actualizar la descripción de la actividad en la casilla que le prosigue:

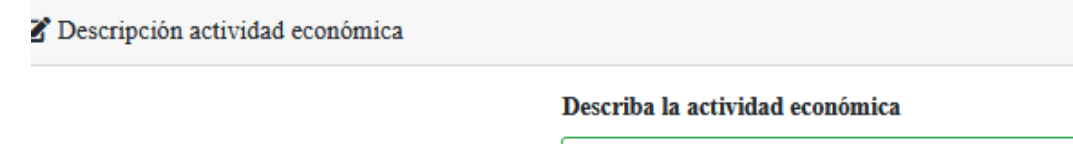

**NOTA IMPORTANTE:** para el caso de las sociedades jurídicas, las actividades económicas deben tener relación directa o indirecta con el objeto social, ya que, de no ser así, será motivo de devolución del trámite y de reforma u ampliación de objeto social.

Luego se evidencia la sección para las nuevas fechas de inicio de actividades:

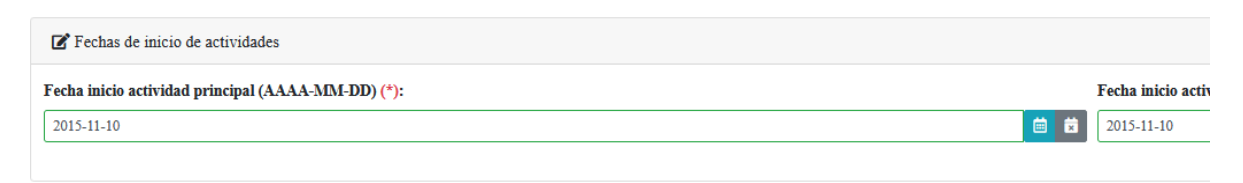

## Después de ello, de clic en "continuar"

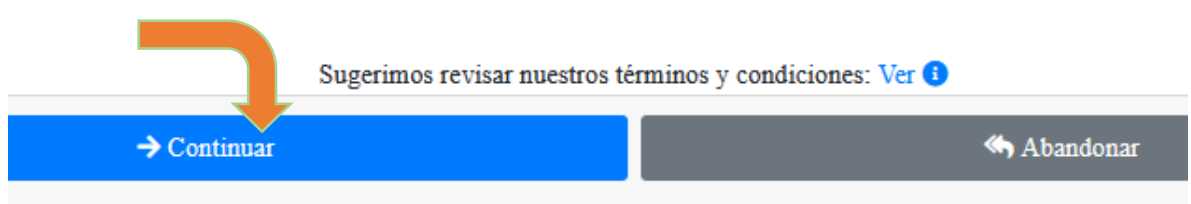

7- Después aparece un resumen de la transacción y en la parte inferior una opción de "firma electrónica" la cual debe seleccionar para poder continuar con el pago del proceso

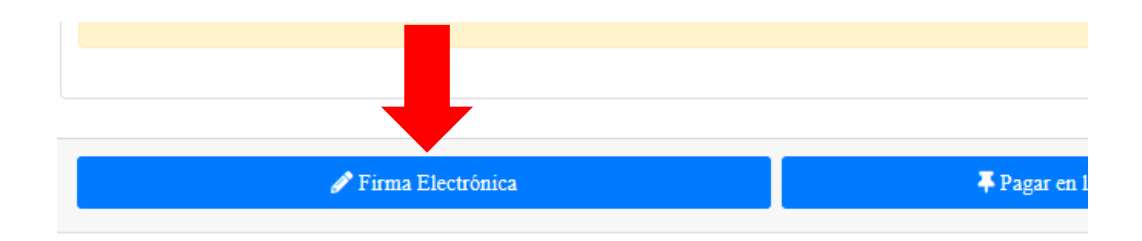

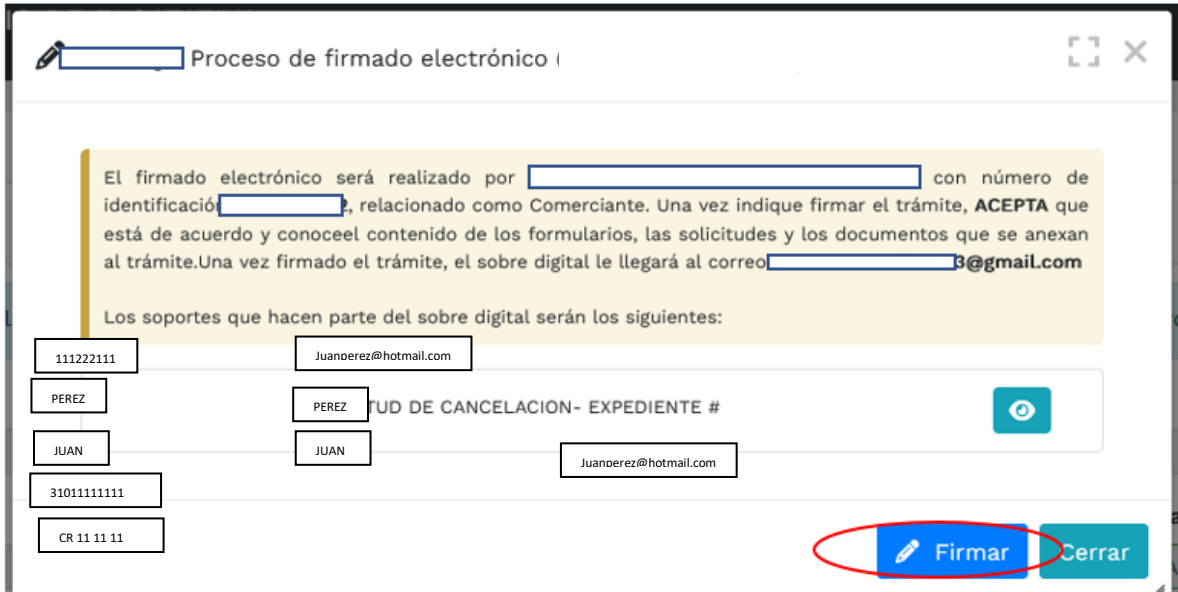

Luego se evidencia el siguiente recuadro, el cual se verifica la información y se selecciona "Firmar"

Luego se observa un recuadro, en el cual se realiza la pregunta sobre la seguridad de realizar el firmado electrónico / y una alerta que confirma el éxito del firmado electrónico

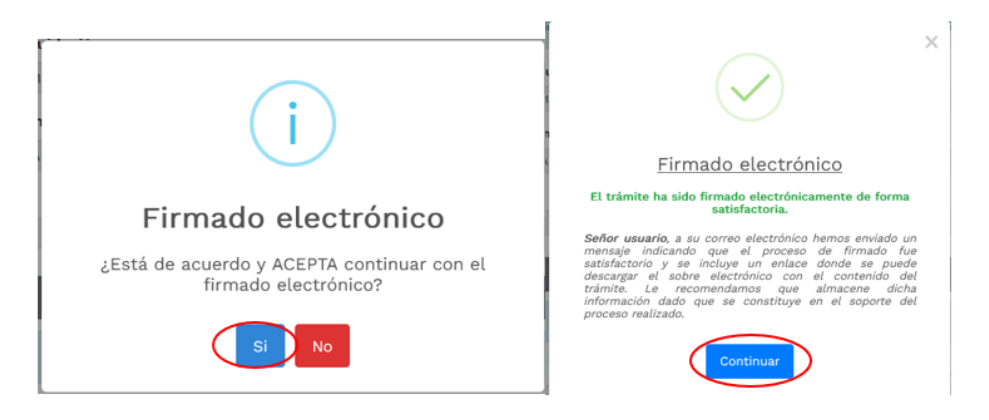

8- Luego se prosigue con el pago electrónico

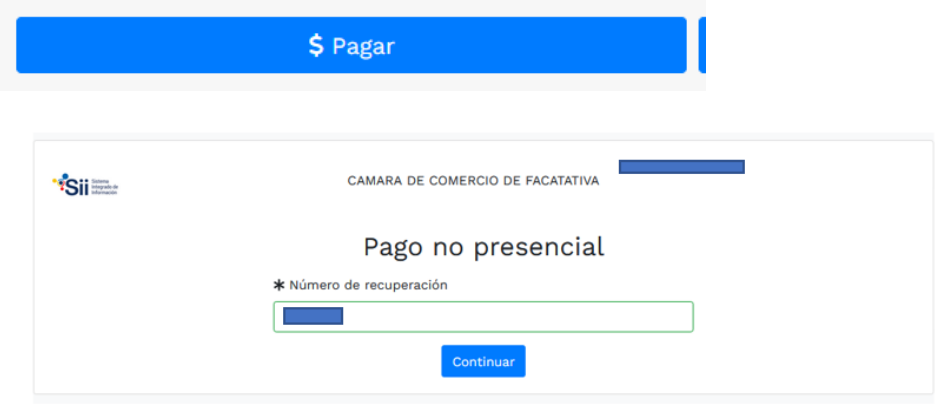

9- Aparece una página, en la cual se debe revisar los datos, confirmar

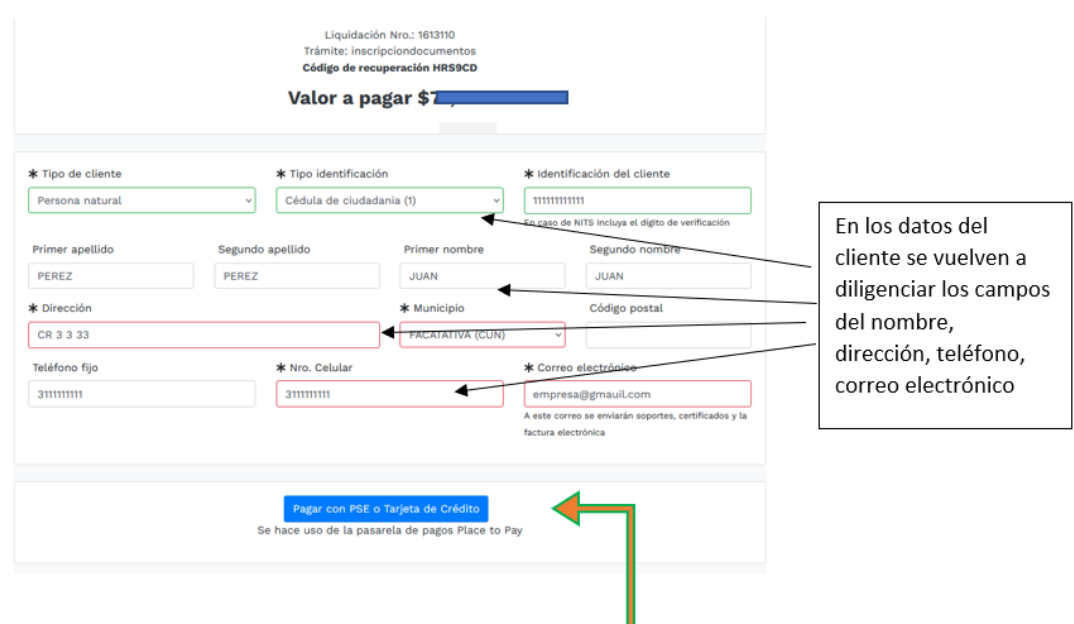

A continuación, se encuentra la opción del pago como tal:

Y por último selecciona el medio de pago por el cual lo va a realizar:

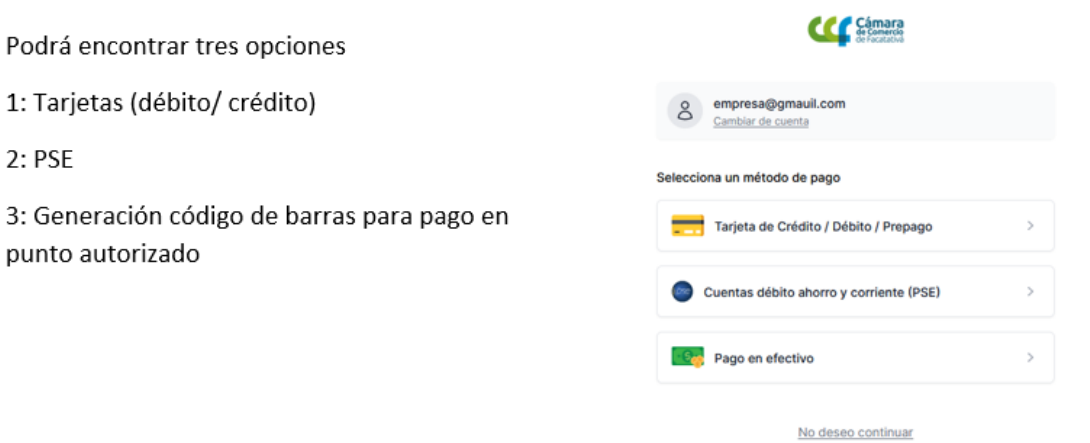

10- Después del pago, la Cámara de Comercio de Facatativá recibirá el trámite de mutación de matrícula (persona natural o establecimiento o sociedad jurídica) y contará con 15 días hábiles para gestionarlo, según lo establecido en el numeral 1.1.8 de la Superintendencia de Sociedades.